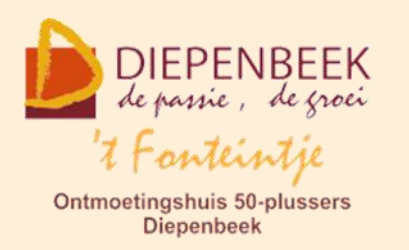

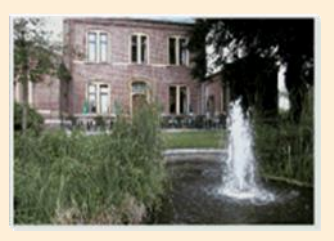

Gemeenschapscentrum De Plak

Servaasplein 14

tel:011 491 900

Website: [https://fonteintje-diepenbeek.be](https://fonteintje-diepenbeek.be/)

# *e-mailkrantje november 2023*

## *Apple Cafés*

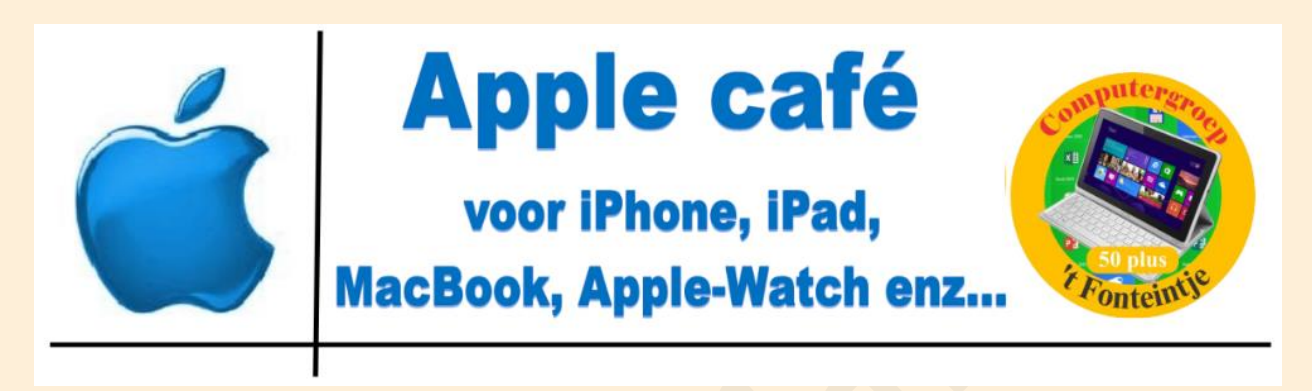

Op donderdag 14 december 2023 en donderdag 11 januari 2024 telkens van 18:30 tot 21:30 uur vinden de eerstvolgende Apple Cafés plaats in de Sequoiazaal van 't Fonteintje.

Ons Apple café is geen cursus, maar een informatieavond waarop Sonja, Ludo en Piet praktische vragen beantwoorden. Samen met andere Apple gebruikers kunnen nieuwe apps en games worden ontdekt en uitgewisseld. Daarbij maakt het niet uit of je een beginnende of gevorderde gebruiker bent.

Vergeet vooral niet je opgeladen toestel mee te brengen! Breng ook de wachtwoorden van je Apple-ID en je e-mailaccounts mee.

De kostprijs bedraagt 2,50 EUR, ter plaatse te betalen. Gratis consumptie inbegrepen.

## *Nieuwe lesgever(s) gezocht*

Vermits onze lesgevers Paul Greven en Marijke Geerkens besloten hebben om te stoppen met lesgeven zijn we naarstig op zoek naar een nieuwe geïnteresseerde

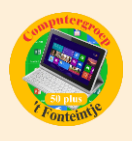

en gemotiveerde **lesgever Android**. Kandidaten kunnen zich melden bij onze Seniorenconsulente Isabelle Smeers: [isabelle.smeers@diepenbeek.be](mailto:isabelle.smeers@diepenbeek.be) .

### *Overzicht resterende computercursussen werkjaar 2023-2024*

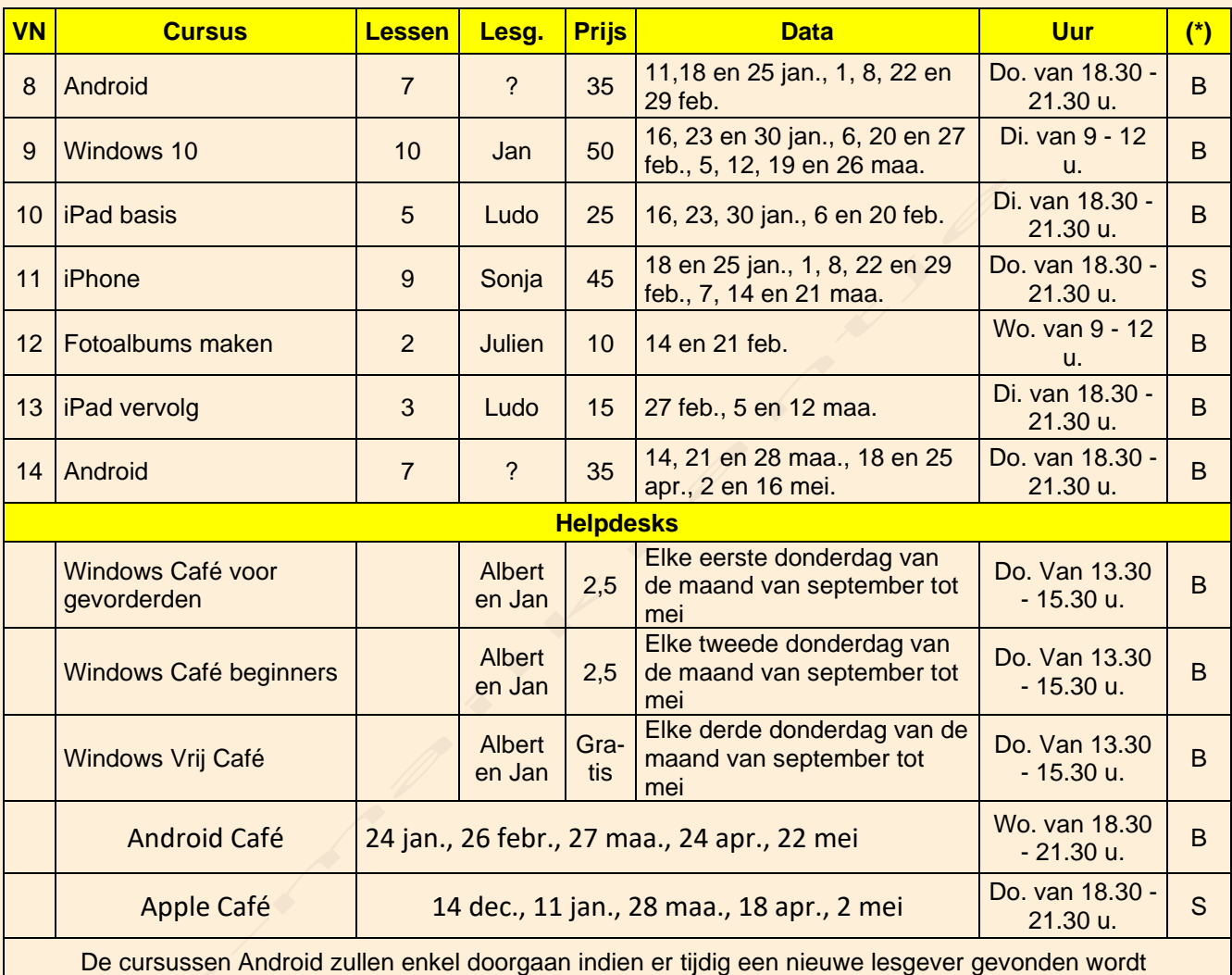

**B: Beukenzaal** 

**S: Sequoiazaal**

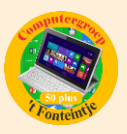

## *Wanneer, waar en hoe inschrijven?*

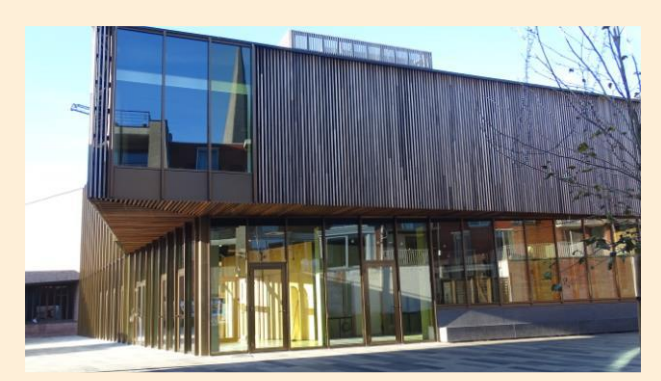

Inschrijven kan aan het vrijetijdsloket in het gemeenschapscentrum 'De Plak', Servaasplein 14. Telefonisch reserveren kan via het nummer 011-49 19 00.

Er kan ook online ingeschreven worden via de gemeentelijke website:

<https://diepenbeek.kwandoo.com/activity/indexNoCredit>

## *Knipprogramma in Windows 11*

Van onze Windows lesgevers Jan en Albert deze interessante tip voor gebruik van het nieuwe knipprogramma in Windows 11.

[https://www.personalcomputercare.nl/computervragen/tips/schermafbeelding](https://www.personalcomputercare.nl/computervragen/tips/schermafbeelding-maken.htm)[maken.htm](https://www.personalcomputercare.nl/computervragen/tips/schermafbeelding-maken.htm)

## *Foutmelding Outlook-365 IMAP (Bijdrage Albert)*

### **Foutmelding Outlook-365 IMAP:**

"**De bewerking kan niet worden uitgevoerd omdat het object is verwijderd**".

Als u deze foutmelding krijgt bij het verwijderen van berichten in uw **IMAPpostvak**, kan dit een aantal oorzaken hebben. Een mogelijke oorzaak is dat de berichten al zijn verwijderd van de server, maar nog steeds in uw lokale postvak staan.

De instellingen van uw Outlook-versies kunnen verschillen tussen de nieuwe en klassieke Outlook voor Windows en andere e-mail-programma's.

U kunt proberen de berichten te verwijderen door de volgende stappen te volgen:

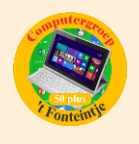

Open Outlook en ga naar het tabblad [**Bestand]**.

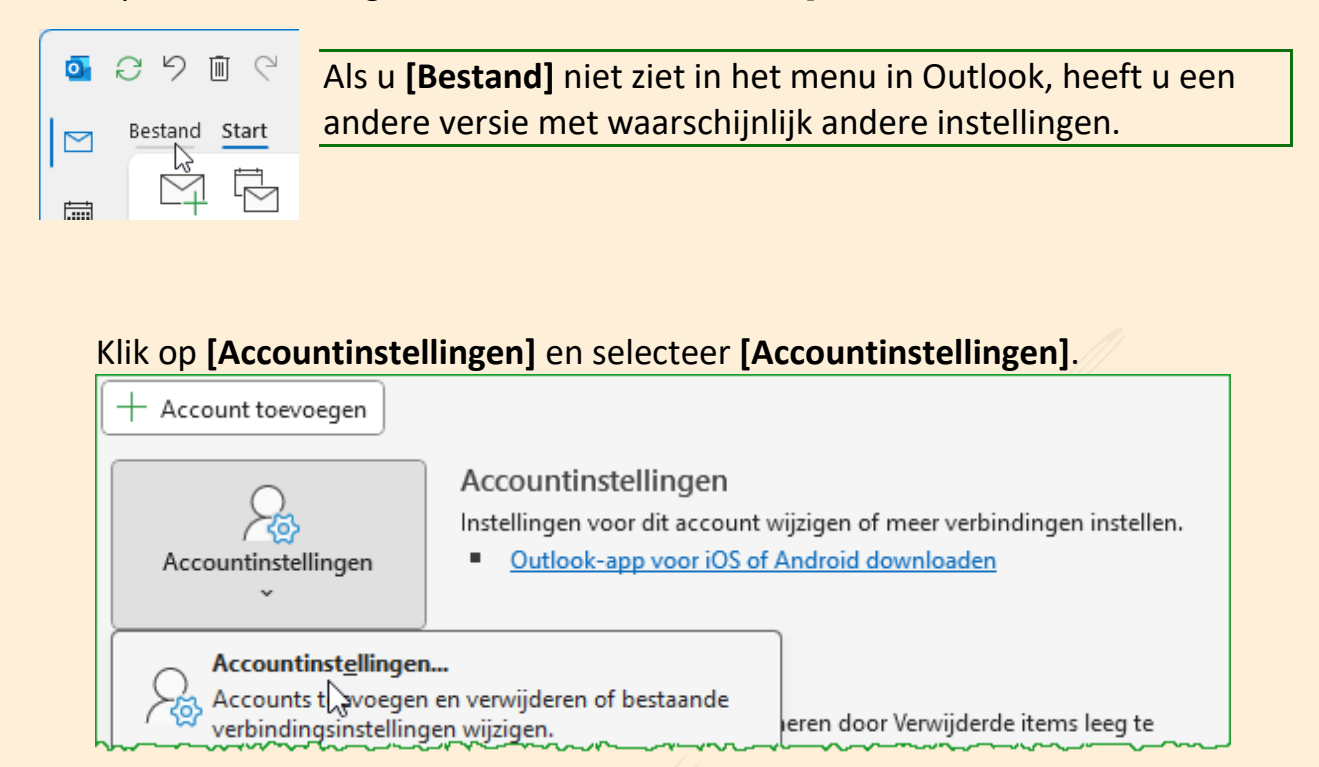

### Selecteer het IMAP-account waarvoor u de instellingen wilt wijzigen en klik op **[Wijzigen]**.

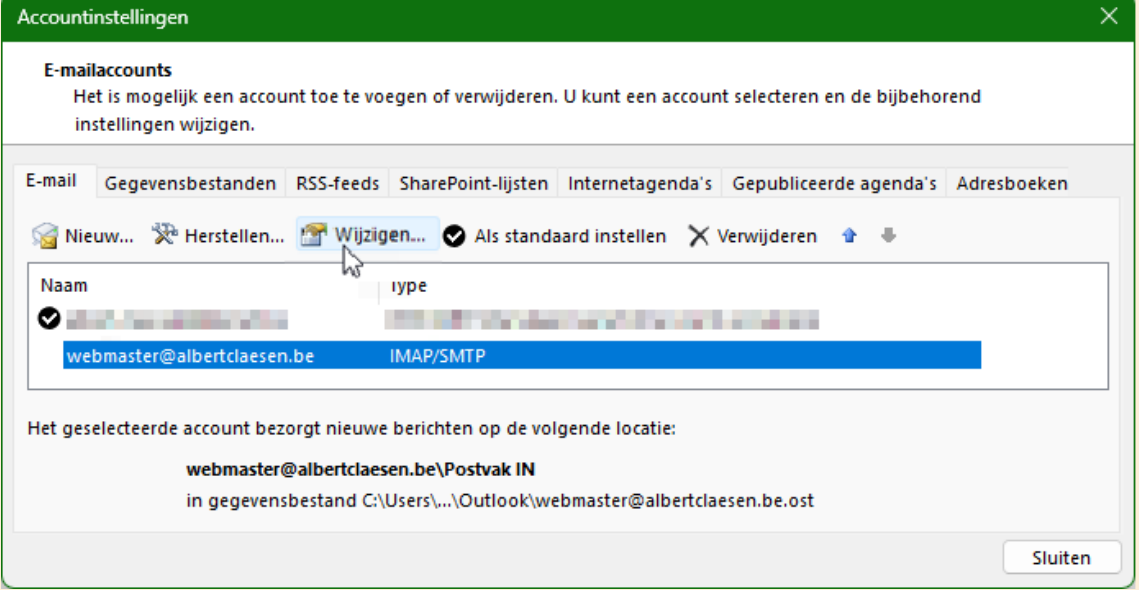

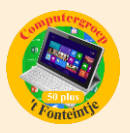

 $\vee$ 

### Controleer of pas de genummerde opties aan:

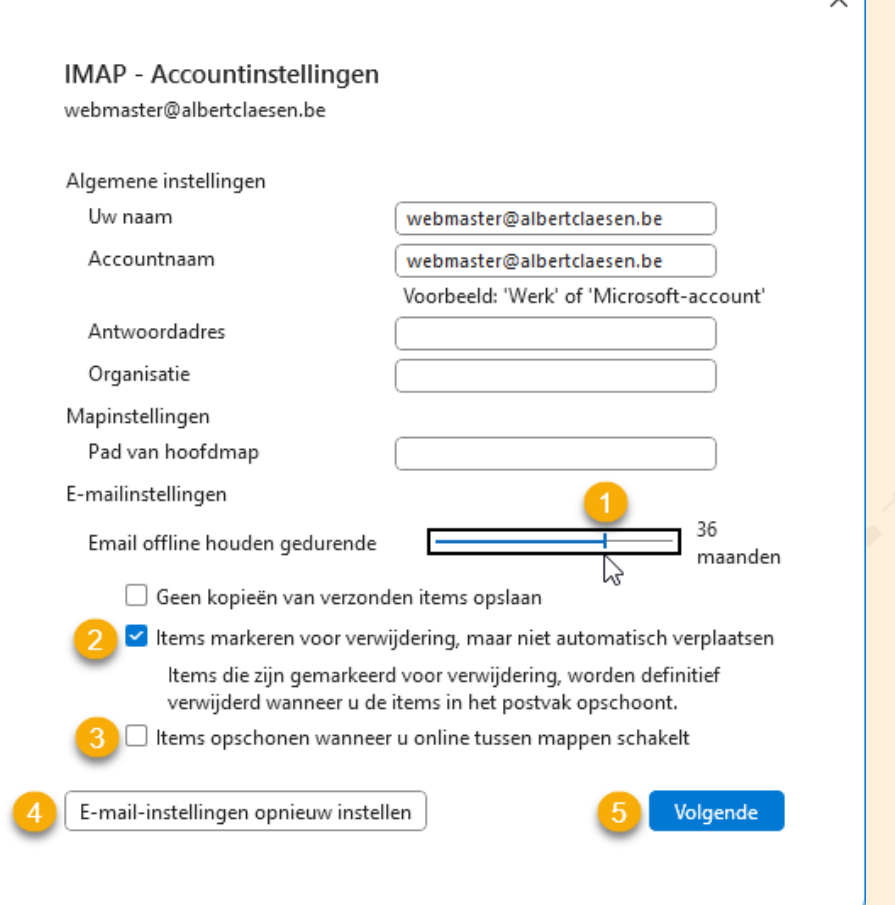

- 1) Een periode instellen gedurende welke uw berichten offline bewaard moeten worden, bv.: 36 maanden (instelbaar tussen 1 maand en altijd).
- 2) Het selectievakje selecteren bij "Items markeren voor verwijdering maar niet automatisch verwijderen"
- 3) Het selectievakje leegmaken bij "Items opschonen wanneer u online tussen mappen schakelt."
- 4) Hiermee kunt u eventueel de gewijzigde instellingen terug origineel zetten
- 5) Klik op **[Volgende]** om de wijzigingen op te slaan.

Klik op **[Gereed]** om af te sluiten.

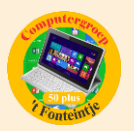

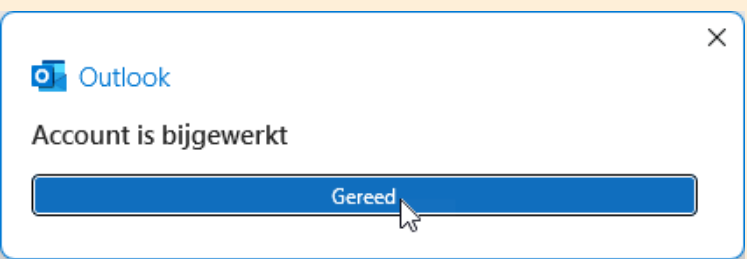

## *iPhone-tips voor 60-plussers (Bijdrag Ludo en Sonja)*

### **iPhone-tips voor 60-plussers (die stiekem voor iedereen handig zijn)**

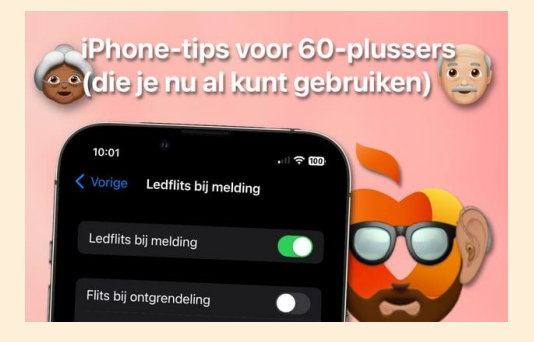

Als je wat ouder wordt, kan het zijn dat je [iPhone](https://www.iphoned.nl/iphone/) gebruiken iets lastiger wordt. Het lettertype is te klein of de geluidjes zijn te zacht. Gelukkig is daar wat aan de te doen. En daar gaan de iPhone-tips deze keer over. Stiekem handig voor iedereen.

#### **iPhone-tips voor 60-plussers**

In deze iPhone-tips laten we niet alleen zien hoe je de tekst groter maakt en het volume harder zet, maar ook hoe verschillende iPhone-functies je verder kunnen helpen. Denk aan een knipperend lampje voor wanneer je het belsignaal niet meer goed kunt horen. Of bel iemand via Voicedialing als je de lijst met contactpersonen niet meer goed kunt zien. Ga er gelijk mee aan de slag!

#### **1. Tekst vergroten**

De eerste van deze iPhone-tips is logischerwijs het vergroten van de tekst. Zie je niet goed, dan zal de tekst op het scherm groter moeten om ervoor te zorgen dat je dingen in de instellingen kunt aanpassen. Een handige manier om dit te doen, is met de functie Weergavezoom. Dat werkt als volgt:

Tekst vergroten met Weergavezoom op iPhone.

- 1. **Open de app Instellingen;**
- 2. **Tik op 'Scherm en helderheid';**

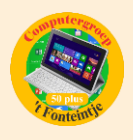

- 3. **Scrol naar beneden en tik op 'Weergavezoom';**
- 4. **Selecteer 'Grotere tekst' en tik op 'Gereed'.**

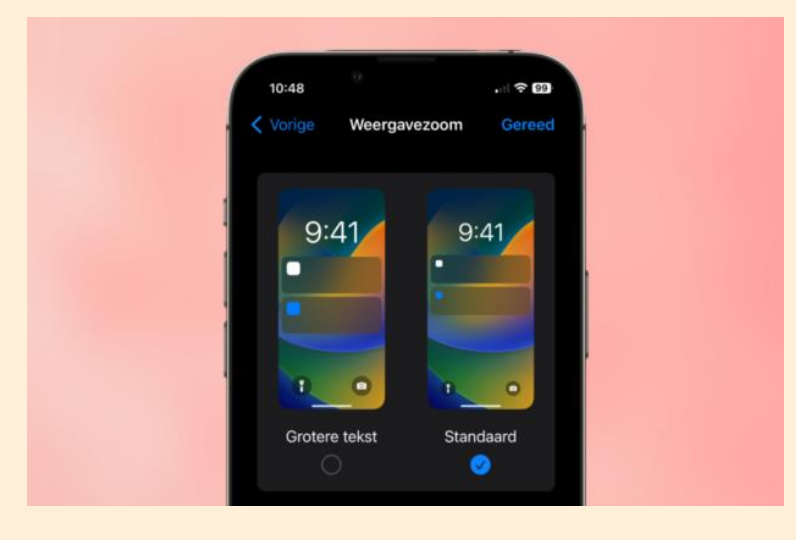

Weergavezoom maakt alles op het scherm een stukje groter. Wil je daarnaast de tekst graag nog een stukje groter hebben? Geen probleem, dat doe je op de volgende manier:

- Open de app Instellingen;
- Scrol een stukje naar beneden en tik op 'Toegankelijkheid';
- Tik op 'Weergave en tekstgrootte';
- Tik op 'Grotere tekst' en activeer 'Grotere tekstgroottes';
- Pas de schuifregelaar beneden aan tot je tevreden bent.

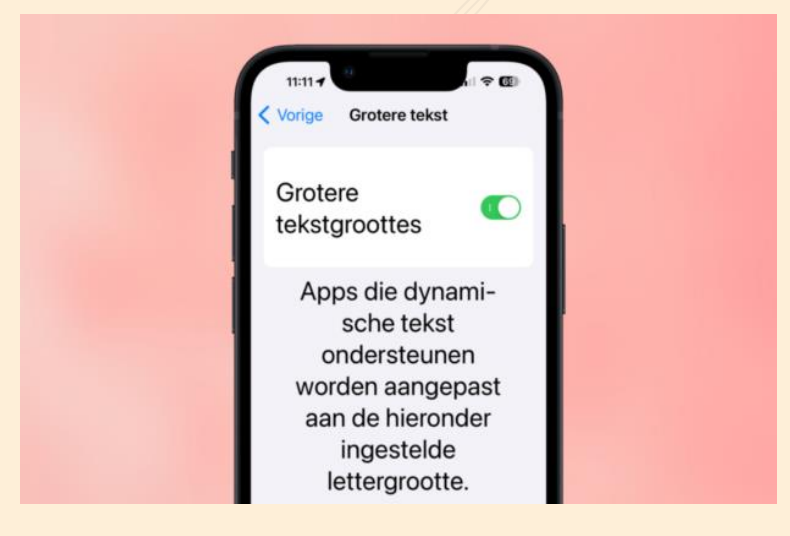

In het menu 'Weergave en tekstgrootte' kom je ook de optie 'Verhoog contrast' tegen. Schakel die ook in om de leesbaarheid nog verder te verhogen.

### **2. Tekst laten voorlezen**

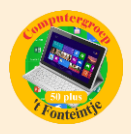

Is lezen ondanks de vorige tip toch lastig, dan kun je er ook voor kiezen om je iPhone tekst te laten voorlezen. Daarbij heb je de keuze tussen het uitspreken van tekst die je zelf selecteert, of het uitspreken van alles wat op het scherm staat. Je stelt het als volgt in:

- Open de app Instellingen;
- Scrol een stukje naar beneden en tik op 'Toegankelijkheid';
- Tik op 'Gesproken materiaal';
- Activeer de opties 'Spreek selectie uit' en/of 'Spreek scherm uit'.

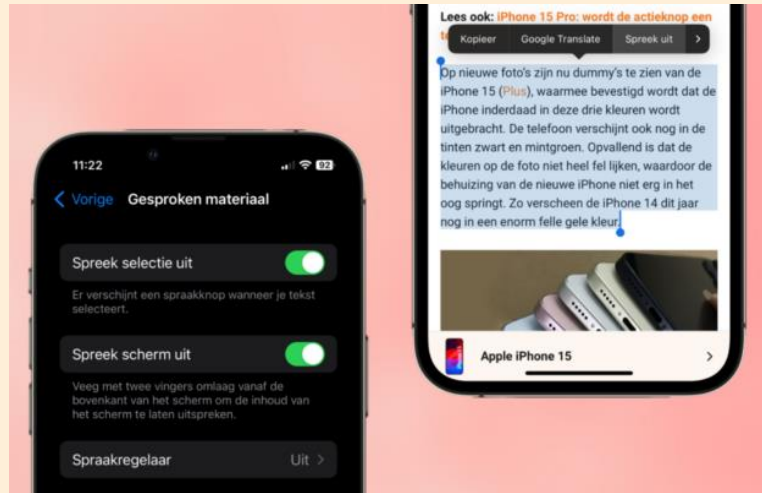

Je kunt ook de functie VoiceOver gebruiken om onderdelen op het scherm voor te laten lezen. Je kunt VoiceOver met een enkele tik overal op het scherm activeren, waardoor het handig is voor blinden en slechtzienden. Instellen doe je als volgt:

- Open de app Instellingen;
- Scrol een stukje naar beneden en tik op 'Toegankelijkheid';
- Tik op 'VoiceOver' en schakel de functie in.

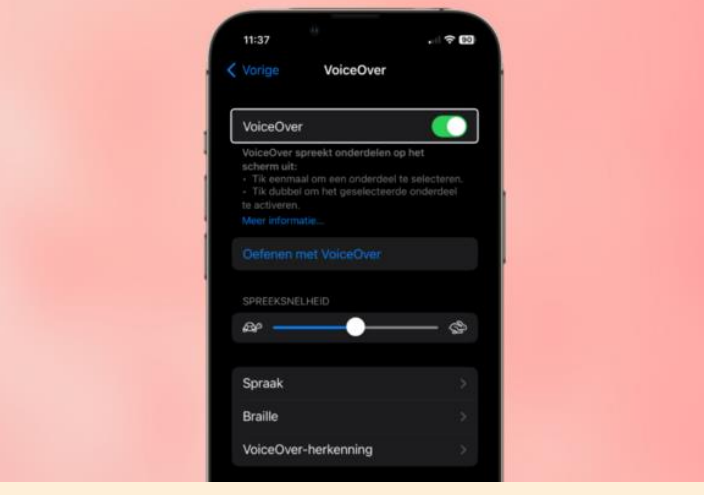

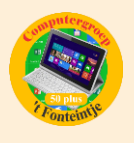

Wanneer je nu ergens op tikt, wordt datgene geselecteerd en uitgesproken. Wil je iets activeren, dan tik je er voortaan dubbel op. Dat is wel even wennen, dus het is een goed idee om de optie 'Oefenen met VoiceOver' te gebruiken (zie afbeelding hierboven).

### **3. Led-flitsen wanneer je een melding ontvangt**

Nummer drie van deze iPhone-tips helpt je als je regelmatig niet in de gaten hebt dat je gebeld wordt of een melding ontvangt. Als je het nog niet had gedaan, pas je eerst het volume voor beltonen en meldingen aan naar maximaal. Dat gaat zo:

- Open de app Instellingen;
- Tik op 'Horen en voelen';
- Sleep de regelaar onder 'Volume voor beltonen en meldingen' helemaal naar rechts.

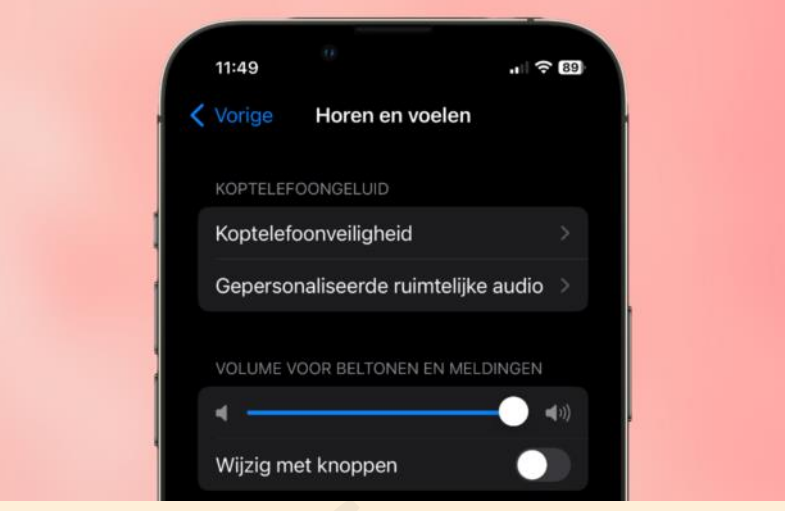

Laat de optie 'Wijzig met knoppen' uitgeschakeld. Dan is het namelijk niet mogelijk om het volume later per ongeluk te wijzigen met de [volumeknoppen.](https://www.iphoned.nl/tips/iphone-tips-week-34-2023/) Het is overigens ook een goed idee om een beltoon te kiezen die je goed kunt horen.

Vervolgens kun je instellen dat het led-lampje gaat flitsen wanneer je gebeld wordt of een melding ontvangt. Hoor je het geluid niet, dan zie je het led-lampje mogelijk wel. Zo stel je het in:

- Open de app Instellingen;
- Scrol een stukje naar beneden en tik op 'Toegankelijkheid';
- Tik op 'Audio en visueel';
- Scrol naar beneden en tik op 'Ledflits bij melding';

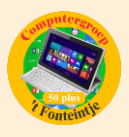

• Schakel de optie 'Ledflits bij melding' in.

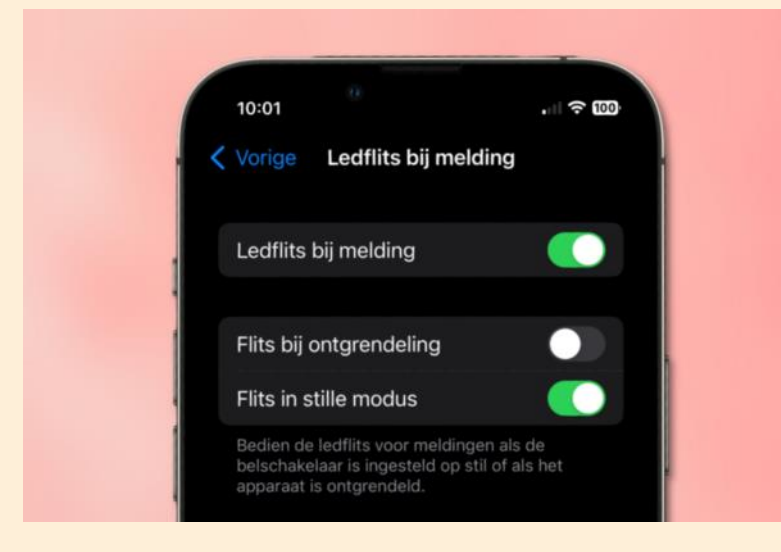

#### **4. Laat Siri vrienden en familie bellen**

Nummer 4 van de iPhone-tips van deze week is voor iedereen die moeite heeft om iemand te vinden in de lijst met contactpersonen als je die wilt bellen. Laat [Siri](https://www.iphoned.nl/thema/siri/) dit voortaan voor je doen! Het enige wat je daarvoor hoeft te doen, is eenmalig de functie Voicedialing inschakelen. We laten je zien hoe je dat doet:

- Open de app Instellingen;
- Scrol een stukje naar beneden en tik op 'Face ID en toegangscode';
- Voer je toegangscode in;
- Scrol bijna helemaal naar beneden en schakel 'Voicedialing' in.

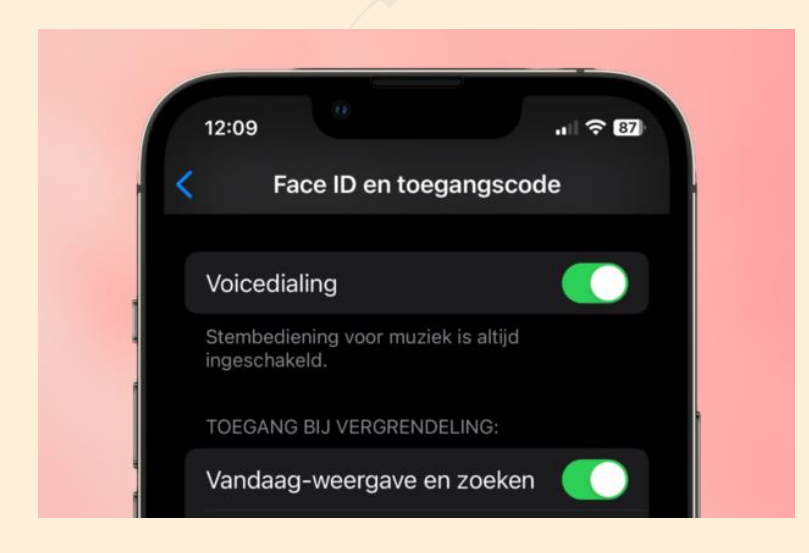

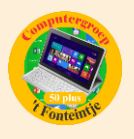

Het enige waar je nog even op moet letten, is dat al je contactpersonen met de juiste naam in de lijst staan opgeslagen, zodat Siri begrijpt wie je bedoelt wanneer je een naam noemt. Voortaan kun je vanaf het vergrendelscherm aan Siri de opdracht geven om iemand te bellen. Makkelijker kan niet!

Bron: iPhoned